## Payroll

# R. Reports Menu: H. Life Insurance Report

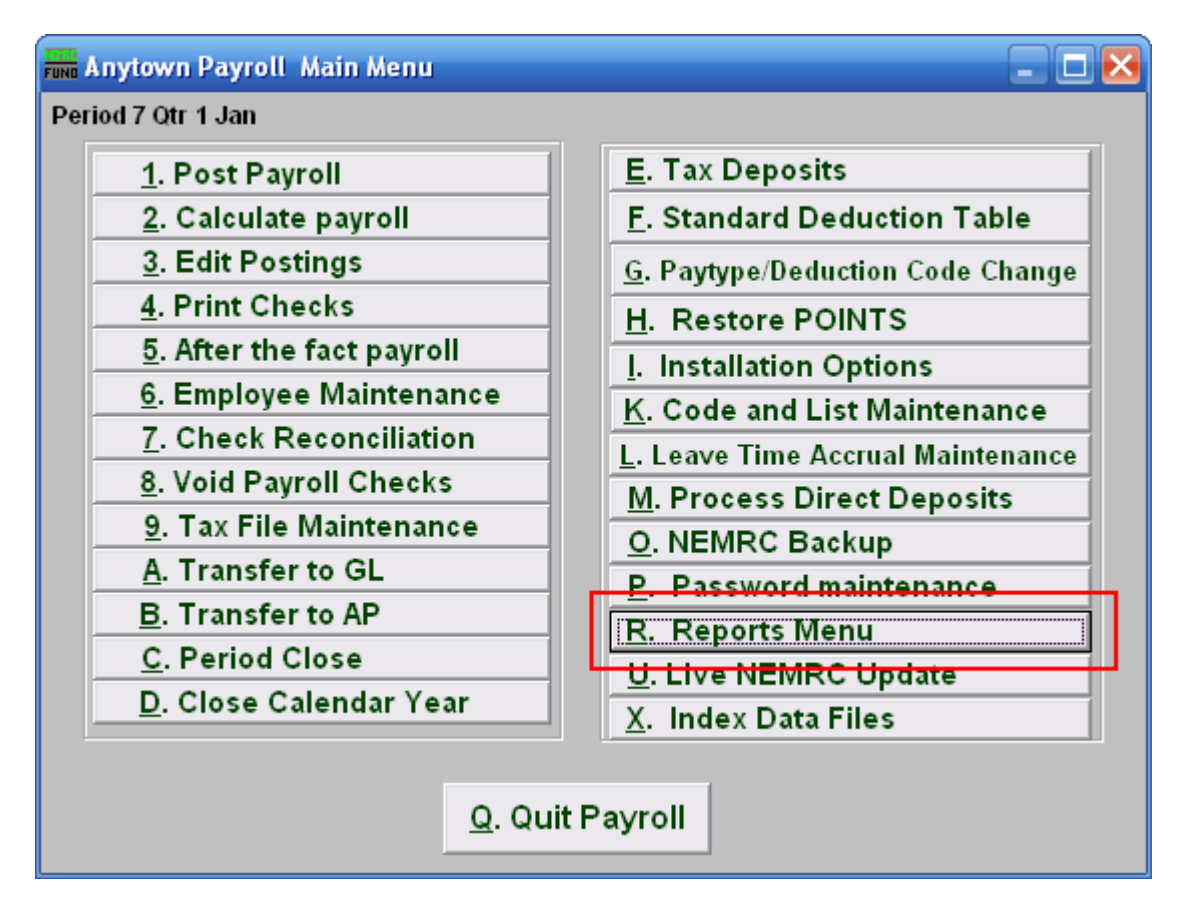

Click on "R. Reports Menu" from the Main Menu and the following window will appear:

#### Payroll

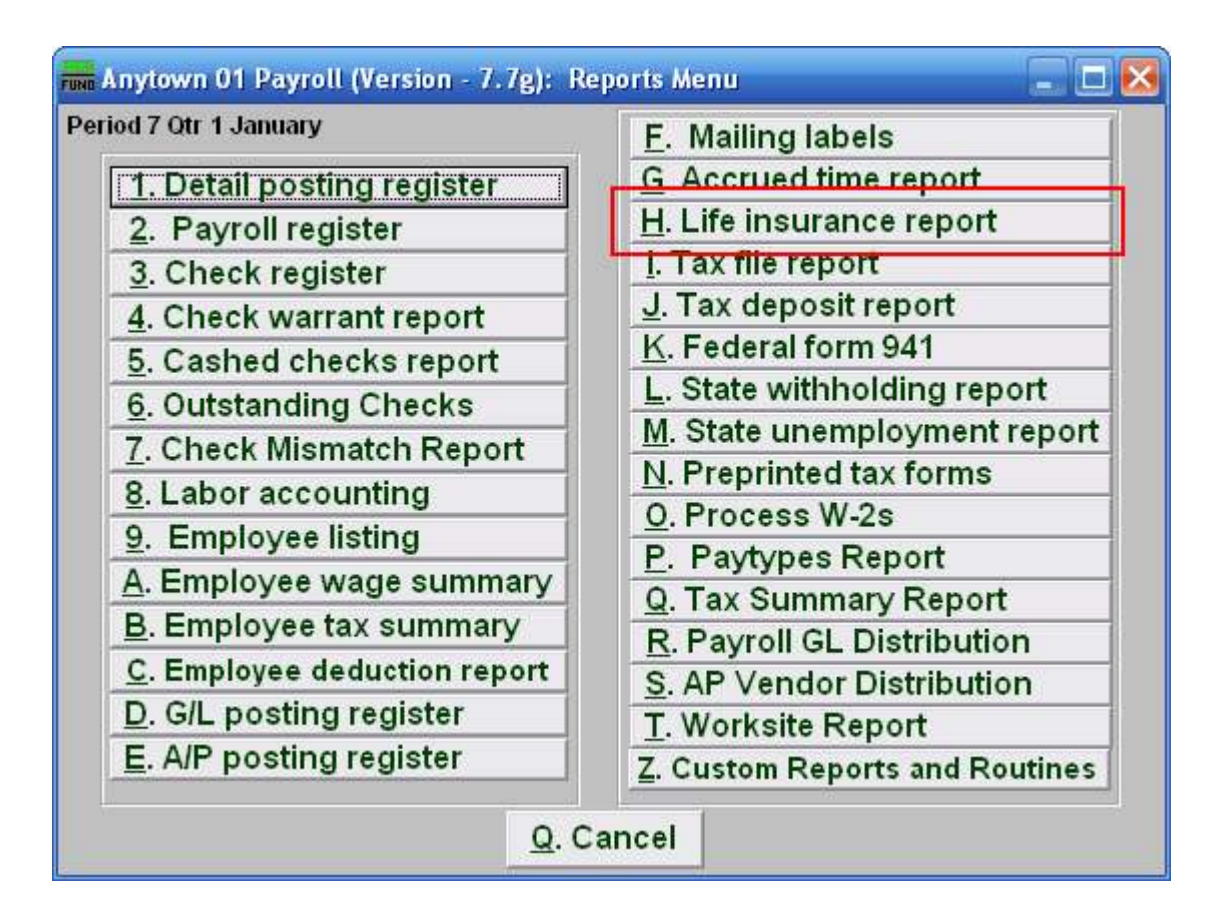

Click on "H. Life insurance report" from the Reports Menu and the following window will appear:

## Payroll

### Life Insurance Report

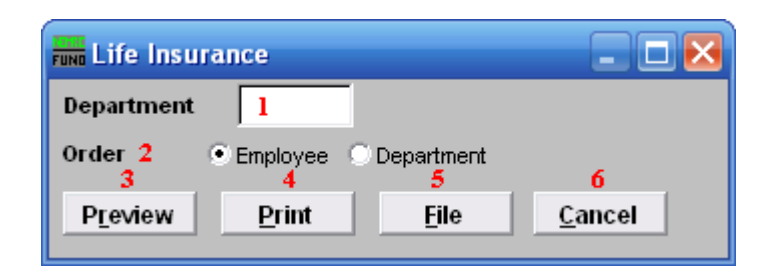

- 1. Department: Select the Department you want this report to be for.
- 2. Order: Click to choose whether this report prints in order of Employee number or in order of Department.
- **3. Preview:** Click this button to preview this report. Refer to GENERAL PREVIEW for more information.
- 4. Print: Click this button to print this report. Refer to GENERAL PRINTING for more information.
- 5. File: Click this button to save this report on this computer. Refer to GENERAL FILE for more information.
- 6. Cancel: Click "Cancel" to cancel and return to the previous screen.